You will receive an email from The O2 which looks like this.

#### **Note**

This email will be sent to the email used for you "bill to" email (Teacher Centre sign up email).

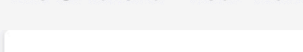

The O2 arena - Your Tickets are Here

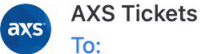

 $(+)$  (Important  $\times$ )  $\Delta$  Notification

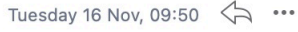

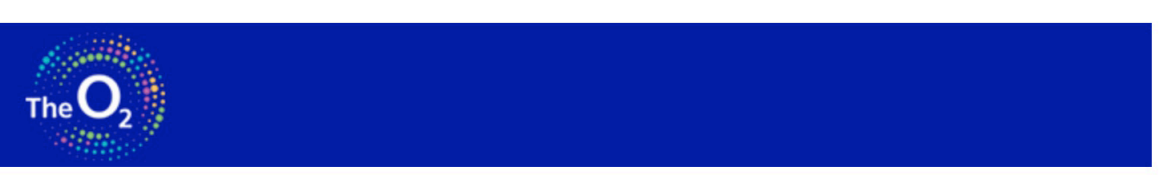

#### Hi Jo Bloggs

Good news - your ticket(s) are in your account and ready to use with your AXS Mobile ID in the Venue app. Your AXS Mobile ID is the secure and unique code for all of your tickets, and all you need is the Venue app to use it. No paper tickets required.

Here's how to use your tickets:

- 1 Get the Venue app (iOS or Android).
- 2 Open the app and sign in to view your AXS Mobile ID and ticket info.
- 3 Show your AXS Mobile ID in the app at the door to scan and enter.

For select events, you can also transfer or sell tickets with the app. It's all a breeze.

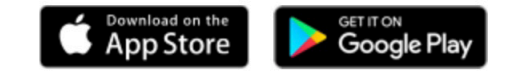

Â<sup>®</sup> 2011-2021 AXS. All rights reserved.

Download the app from your chosen app store (Google Play or Apple).

#### **Note**

The link can be found in the email and you can only do all your ticket management from your phone.

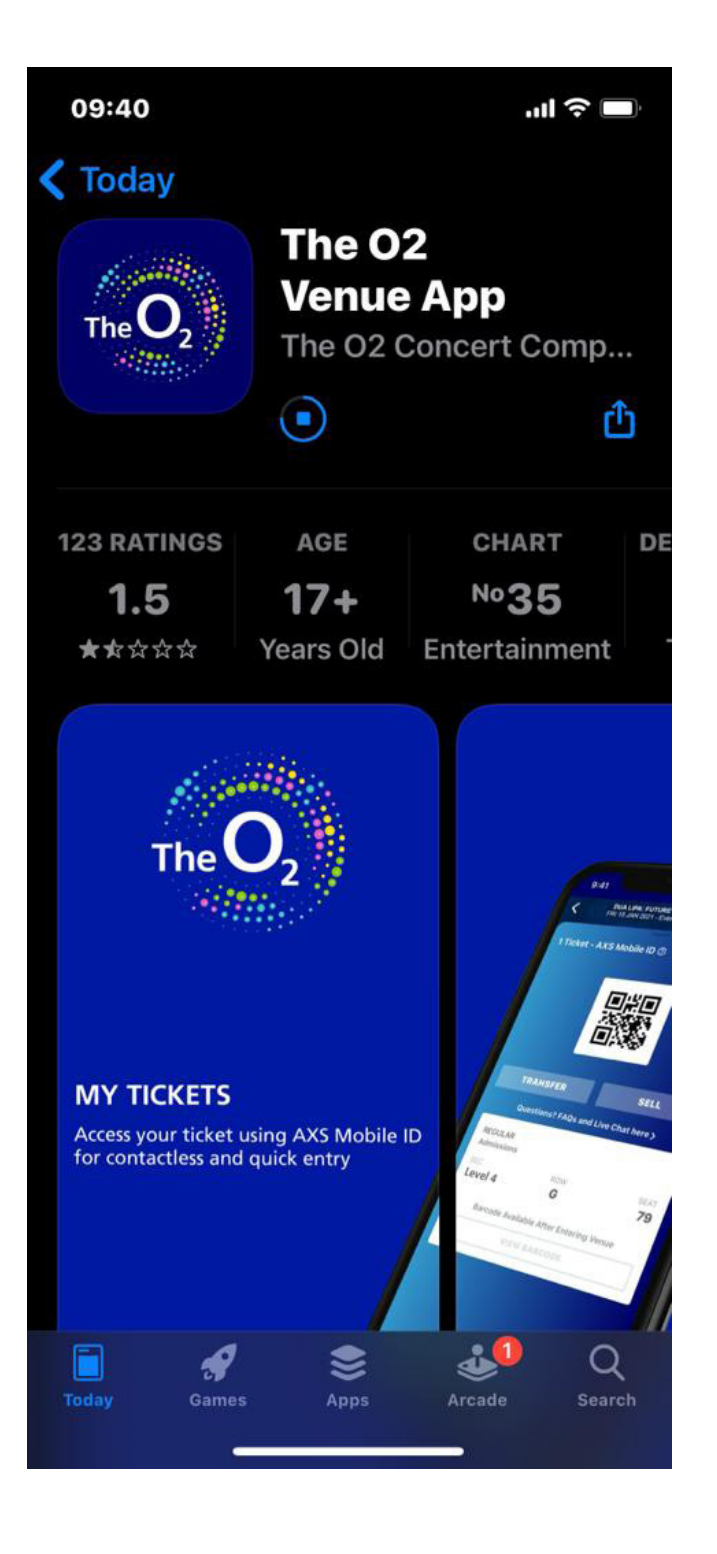

Create an O2 account.

#### **Note**

You must use the email we sent the tickets to for you to create your account.

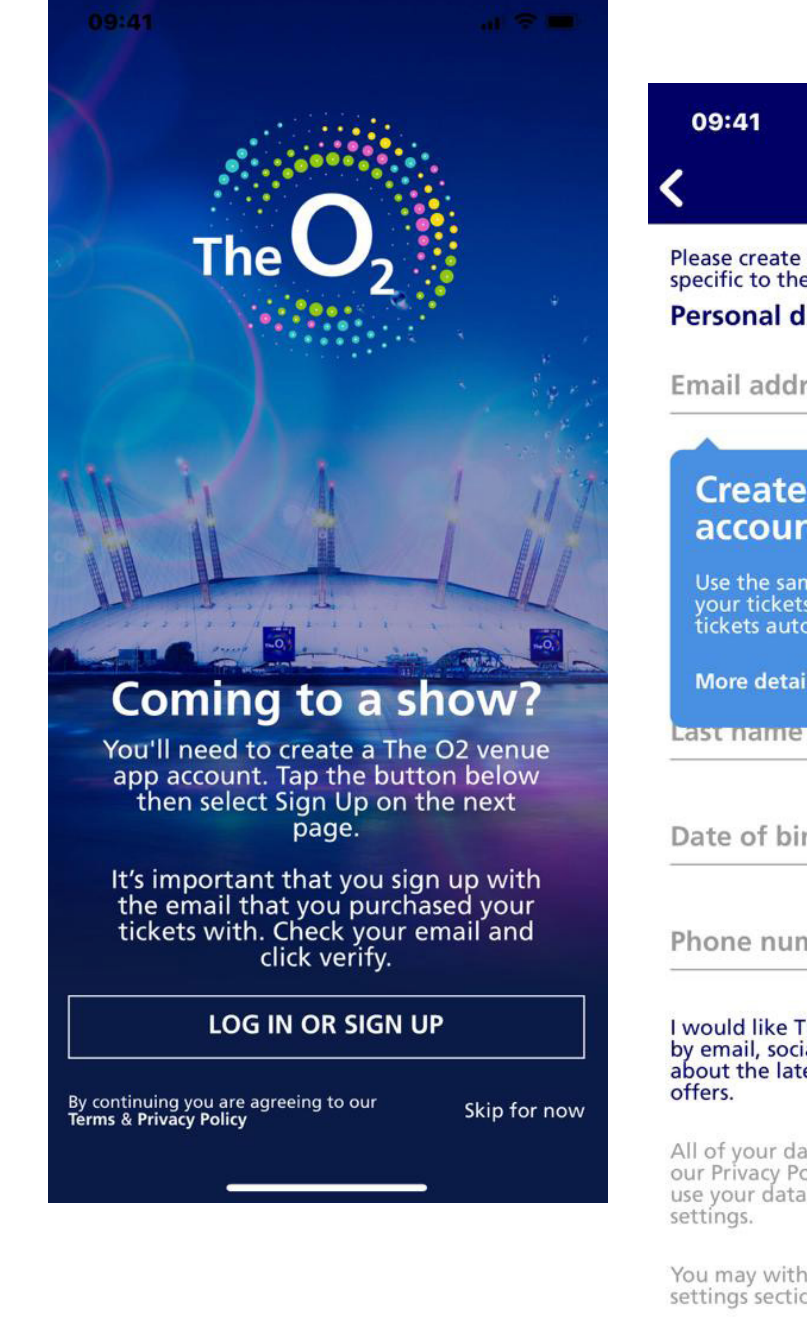

 $m \approx 1$ Log In or Sign Up Please create your account below, This account is<br>specific to the The O2 app. **Personal details** Email address **Create app** account below Use the same email address that you purchased<br>your tickets with so that we can show you the<br>tickets automatically. **More details** Date of birth Phone number (optional)

I would like The O2 to send me information by email, social media or push message about the latest events, information and

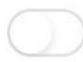

All of your data is kept securely in accordance with our Privacy Policy. For more information in how we use your data, please see our Privacy Policy in your app

You may withdraw your consent at any time in the settings section of the app.

Tap on the "**my tickets**" tab at the bottom.

**Note** Your tickets won't be there yet!

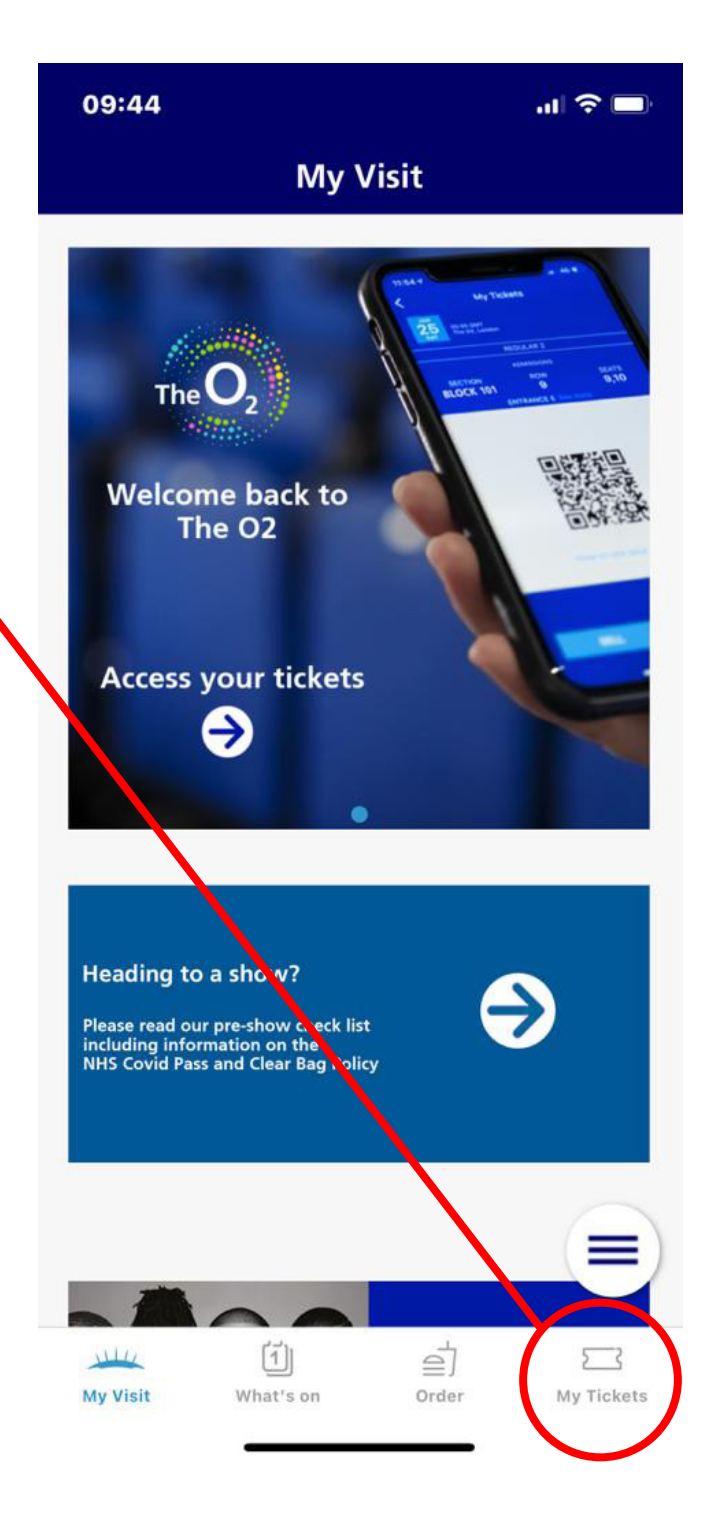

Tap on the "**tap to get your tickets**" box.

**Note**

This will take you to the **"AXS tickets"** login page so that you can link your accounts.

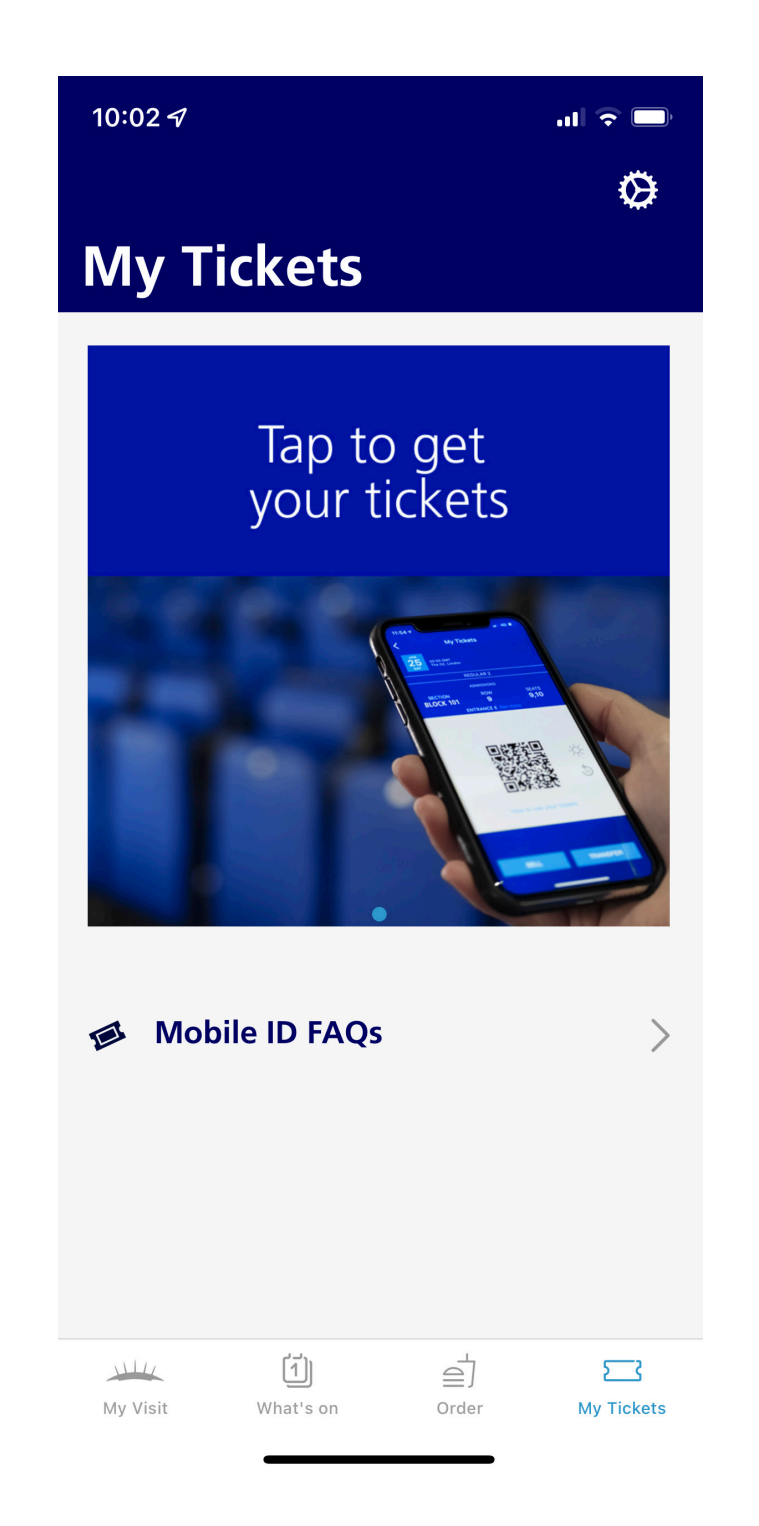

Click "**sign up**" not sign in.

#### **Note**

You will need a separate password for this account which is different to your O2 app… the email is the same though!

# 09:45  $\mathbf{m} \in \mathbb{R}$  $\times$ **Sign In** Email Address Ø Password **Forgot Password? SIGN IN** More Ways to Signer Don't have an account? Sign Up Powered by **axs** v5.0

Create an account using the same email but with a different password for this stage of the process.

#### **Note**

It might ask you to verify your email and it might not…not sure why… but once you click "**create account**" you get several pop up windows saying "**loading**" and it automatically returns you to the right page - then go to step 8.

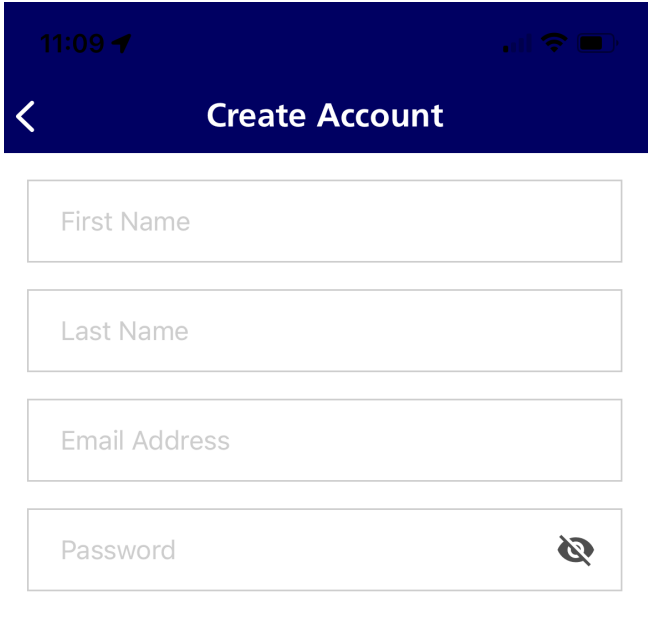

Password must contain the following:

- 1 uppercase letter
- 1 lowercase letter
- 1 number
- Minimum 8 characters

I understand I might need to show identification to enter the venue (name on account and ID must match).

I would like AXS Europe Ltd. to send me information by email and/or social media about the latest events, information and offers.

You can withdraw consent and unsubscribe by signing in to AXS.com and selecting your Notification Preferences in the My Account screen, contacting us by email at unsubscribe.eu@axs.com or using the "unsubscribe" option in any of our emails. AXS collects and uses information about you (including your name, email address and usage information) in accordance with its Privacy Policy.

#### **CREATE ACCOUNT**

You will be returned to your O2 app to the "**your tickets**" page where you should see all your tickets.

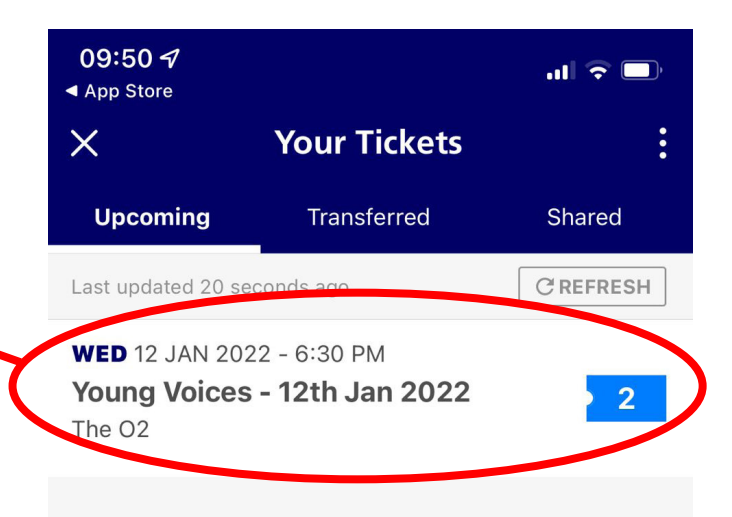

#### Don't See Your Tickets?

If you just bought tickets, you'll see them here within a few hours. If it's been more than a few hours, make sure you're signed in with the correct email (the one used to buy or receive the tickets).

#### **Note**

You will have all the tickets for all your parents… please check the date and the number of tickets you received is correct.

You're now ready to transfer tickets to your parents.

**Note**

Click on the actual ticket banner to start this process.

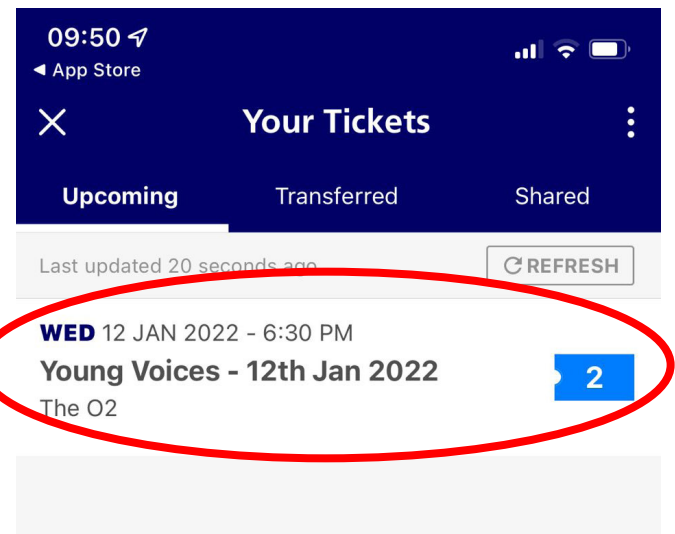

#### Don't See Your Tickets?

If you just bought tickets, you'll see them here within a few hours. If it's been more than a few hours, make sure you're signed in with the correct email (the one used to buy or receive the tickets).

You will now be able to hit the "**transfer**" button.

#### **Note**

This button will take you to a page where you can select the tickets to transfer.

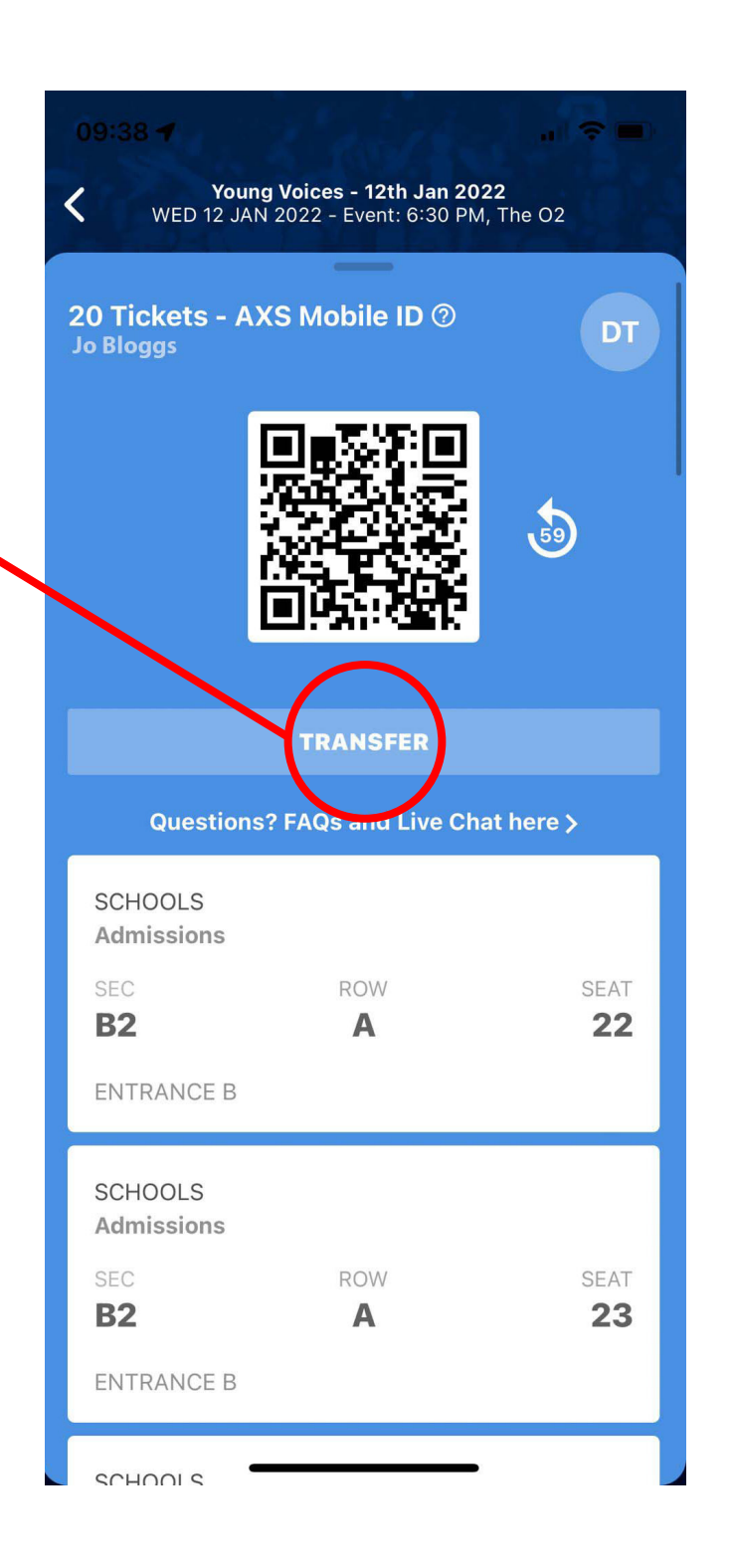

Select which tickets you wish to transfer (please note that wheelchair tickets will be marked DAA).

#### **Note**

You will need to send tickets to each parents emails, and repeat this process for each parent.

![](_page_10_Picture_4.jpeg)

Once you select the tickets and hit transfer you will be taken to this page where you must enter the parents details, there is also an option to add a personalised message if you wish. Once details are entered the continue button goes live and then you can click continue.

#### **Note**

Don't worry if you get anything wrong – you can recall tickets up until your parents accept them… so if the email is wrong then they'll never see their tickets and you can recall and resend. Just try and be careful entering the emails to ensure they are correct.

### Step 2 of 3: Send to **CLEAR Recent Contacts**  $\overline{\phantom{a}}$ + ADD FROM MY CONTACTS **D** First Name

**Q** Last Name

X Email Address

Message to Recipient

You will be asked to review and then confirm the transfer.

#### **Note**

Check your details again….! But don't worry you can recall tickets and worst case you can ask your parents to transfer them back to you…

#### 11:50 $\blacktriangleleft$  $\blacksquare$   $\approx$   $\blacksquare$  $\triangleleft$  Search **Review Transfer**  $\overline{\langle}$ **WED** 12 JAN 2022 - Event: 6:30 PM Young Voices - 12th Jan 2022 The O<sub>2</sub> Step 3 of 3: Review Transfer **Recipient** jb@gmail.com Jo Bloggs **Section Row Seat W101 A**  $\mathbf{1}$  $\mathbf{1}$ SCHOOLS DDA **W101 A**  $\overline{2}$  $\mathbf{1}$ SCHOOLS DDA **Transfer Fee** FREE

**CONFIRM TRANSFER** 

You will get a message saying that the transfer has been successful.

#### **Note**

Click "ok" and repeat steps 10-14 for each parent/email.

![](_page_13_Picture_4.jpeg)

Your parents will receive an email exactly the same as the one you originally received.

![](_page_14_Picture_2.jpeg)

Your parents will then need to go through steps 1-8 above to get their tickets in their app.

#### The O2 arena - Your Tickets are Here

![](_page_14_Picture_5.jpeg)

![](_page_14_Picture_6.jpeg)

 $(+)$  (Important  $\times$ )  $\Delta$  Notification

Tuesday 16 Nov, 09:50 <>>>>>

#### Hi Jo Bloggs

Good news - your ticket(s) are in your account and ready to use with your AXS Mobile ID in the Venue app. Your AXS Mobile ID is the secure and unique code for all of your tickets, and all you need is the Venue app to use it. No paper tickets required.

Here's how to use your tickets:

- 1 Get the Venue app (iOS or Android).
- 2 Open the app and sign in to view your AXS Mobile ID and ticket info.<br>3 Show your AXS Mobile ID in the app at the door to scan and enter.
- 

For select events, you can also transfer or sell tickets with the app. It's all a breeze.

![](_page_14_Picture_14.jpeg)

Â<sup>®</sup> 2011-2021 AXS. All rights reserved.

Once you've finished you can click on the "transferred" tab on the "your tickets" page and see a breakdown of who you've sent what tickets to and the status of their tickets.

#### **Note**

"Sent to:" against their tickets/ email means they have got their tickets in their app if this says "pending" then they have not yet grabbed/downloaded them and you can still recall them by clicking on their tickets.

![](_page_15_Picture_4.jpeg)

Things we found a bit odd when we practised using The O2 ticketing system, these might be helpful.…

- 1. Refreshing or loading can take time and sometimes it's not immediate tell parents in case they start panicking.
- 2. An "oops" message sometimes comes up a good way to get rid of this is to go out of that page and come back - it usually resolves things.
- 3. It's not "odd" but it can be a bit annoying that you get an email every time a parent successfully "grabs" their tickets - we guess it's a good way of keeping track of which parents are doing it right!
- 4. Sometimes the Google Play app version is a bit harder to use and requires emails to be verified so this means extra steps - but they are straight forward.
- 5. It's hard to divide tickets up between parents on a screen it might be worth making a note of which tickets your sending to which parents before you start actually transferring them.
- 6. MOST IMPORTANT: The login for the Venue App is different to the login for the Ticket App - so when you click on "Tap to get your tickets" in the Venue App for the first time the page it takes you to is a different login and you should NOT try and use the venue app login here - just click "Sign Up' and follow the instructions to create an account.

You did it!

### **Congratulations for working with the process of digital ticketing.**

We've tried to do our best with taking you through the process that the arena has asked us to follow…we know it's a new system but hopefully our step-by-step guide will take away the majority of the head scratching work!

Well done to you our amazing Young Voices family in pioneering the process of digital ticketing.

![](_page_17_Picture_5.jpeg)